### **Contents**

### **HPManager** V1.0

This program is a tool for uploading HTM-Pages and other files to the CompuServe Homepage Service "Ourworld". CompuServe provides the programs HPWizard and PubWizard to access that service. HPManager is a replacement for HPWizard. You still need PubWizard to upload your files.

- · Quick Start
- Menus and buttons

## Quick start

- · Select from the menu **Options/User**; fill in your personal data
- · Select Options/Programs; fill in the path and name of your programs
- · Select Page/Add **+** to add an existing HTML page to your project [the page is not added physically to the project, it's only a link to the file]
- · Add all pages of your home this way
- Select your homepage in the pages list and select Page/Set Homepage
- Select Project/Test
- · Select Project/Publish<sup>1</sup>

## Menus and Buttons

**Project**

- $\cdot$  <u>New</u>
- $\bullet$   $\overline{\underline{\text{Load}}}$  $\bullet$  Save
- $\bullet$   $\overline{\text{Save as}}$ ...
- <u>Test</u>
- $\cdot$   $\frac{\overline{\text{Publish}}}{\text{Publish}}$
- · Exit

#### **Page**

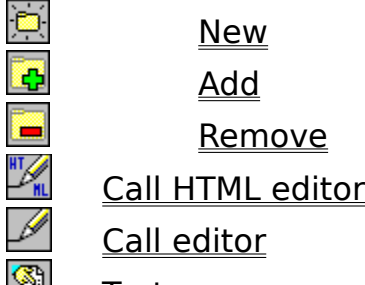

- **Test**  $\mathbb{E}$
- . Set Homepage
- . Save as..

### **Options**

- $\cdot$  User
- **Programs**

### Project/New

Starts a new project.

### Project/Load

Loads an existing project form disk. HPManager project are saved as \*.HPR files. A project file contains the id of the last user, and a list of the files you

added to the project using Page/New  $\mathbb{E}$  or Page/Add

from the menu. When you load a project, the names of the pages will be displayed in the "PagesList" (upper left window). HPManager always takes the HTML-title as the page name. The name of the last user is displayed above the "Show Links" button. The topmost page in the list is displayed in the edit window, which works like the Windows notpad.

### Project/Save

Saves the project, i.e. the ID of the current user and the list of all HTML-files belonging to the project. These have been added by selecting **Page/New** or Page/Add

from the menu. The name of your project is displayed in the blue program caption, right after the programs name. If you didn't save the project before you're asked for a filename.

### Project/Save as...

Use this option to save your project under a different name than the one displayed in the program caption. Otherwise use <u>Project/Save</u>.

### Project/Test

Saves the currently loaded page and calls the program you selected in the Options/Programs menu (HTML-Viewer). This program should be a Web-Browser like Netscape, Mosaic or Explorer, anything should work. Your browser will then show your homepage, which is always the topmost in your PagesList. [See Page/Set Homepage for how to select a homepage]. From this display of your homepage you can browse through your pages as you would online.

You don't have to exit the viewer before continuing your work in HPManager. If your have already called your browser from HPManager and want to test the current page, proceed as follows: Select the Save button  $\blacksquare$  to save your current page. Switch to your browser and reload the page.

### Project/Exit Exits the program.

### Project/Publish

Saves the currently loaded page and calls the program you selected in the Options/Programs menu (PubWiz). This must be something like c:\dir\dir\ PUBWIZ.EXE. Before calling PubWiz it takes the necessary steps to prepare your HTML-files for upload. Then it tells PubWiz which files to upload, automatically including images and other files.

## Page/New

Creates a new HTML-page in your project. First you are asked for a page name. Then a save dialog shows up asking for a filename. This new page is stored under that filename. The page name now shows up as the last entry in your PagesList. In the editor box you can see the contents of this new file: An empty page with the basic HTML-structure.

## Page/Add

Adds an existing HTML-file to your project. You're asked for the files name. The title of the imported page shows up as the last entry in your PagesList. The contents of this file is displayed in the editor box. There you can edit it. As soon as you select a different page for display the changes you made are saved immediately and without asking!

## Page/Remove

Removes the currently selected page in the PagesList from the project. Without physically deleting the actual file. You're deleting just a reference to it.

## Page/Call HTML Editor

Saves the currently loaded page and calls the program you selected in the Options/Programs menu (HTML Editor). This must be something like c:\dir\dir\ HTMLEDIT.EXE. Your current page will be loaded to your HTML editor, if your program supports this kind of access. HPManager will not accept any inputs until you exit the HTML editor.

# Page/Call editor

Starts Windows Notepad and loads the current page there. HPManager will not accept any inputs until you exit Notepad.

### Page/Test

È.

Saves the currently loaded page and calls the program you selected in the Options/Programs menu (HTML-Viewer). This program should be a Web-Browser like Netscape, Mosaic or Explorer, anything should work. Your browser will then show your current page PagesList. From this display of the HTML-file you can browse through your pages as you would online. You don't have to exit the viewer before continuing your work in HPManager. If your have already called your browser from HPManager and want to test the current page, proceed as follows: Select the Save button  $\blacksquare$  to save your current page. Switch to your browser and reload the page.

### Page/Set Homepage

Moves the file you selected in your PagesList to the top. The topmost page in this list is your homepage.

### Page/Save as...

Saves the current page under a different file name. Any references to local files are adjusted.

## Options/User

This option has two functions:

- Edit data In the first box, select the user data you want to edit. E.g. "User 1". Then fill in. At least first and last name & country.
- Set the user of the current project. The data of the user selected will be used for upload with PubWiz.

### Options/Programs

#### **HTML editor**

insert path and name of your HTML- or any other text editor. If you don't know where it's located, push the "Browse" button to find it. The program selected here is called when selecting Page/Call HTML Editor

#### **HTML viewer**

insert path and name of your Web Browser. If you don't know where it's located, push the "Browse" button to find it. The program selected here is called when selecting Page/Test **b** [or Project/Test]

#### **PubWiz**

insert path+PUBWIZ.EXE. If you don't know where it's located, push the "Browse" button to find it. It's in the same directory like HPWIZ.EXE. The program selected here is called when selecting Project/Publish.